## **九州大学キャリア・就職支援システム <求人検索NAVI>** 2024/5/11規定

## **google翻訳の設定/ How to set up Google translation**

※一般的な例でブラウザのバージョンにより異なり場合があります。/ It varies depending on which verstion you are using

### **<PC/Chrome>の場合/ In case of <PC/ Chrome>**

「設定」の「言語」から「ウェブサイトの表示言語」を開きます。/ Open [**Settings]**<sup>⇒</sup> **①** Click [**Languages]**<sup>⇒</sup> **②** Select your [**Preferred language]**

翻訳したい言語を選択します。 / Select the language you want to translate.

#### **□ Google Chrome をこの言語で表示にチェックを入れます。**

#### **③** Tick □ to [**Display Google Chrome in this language]**

# **<Android/Chrome>の場合/ In case of <Android/Chrome> <iOS/Chrome>/ In case of <iOS/Chrome>** メニューの「翻訳」を選択して、「歯車アイコン」を選択します。 インスコンスター メニューの「翻訳」を選択して、「歯車アイコン」を選択します。 Open **Menue ⇒ ①** select **[Translation]⇒ ② Click \*[Settings icon]** Open **Menue**⇒ select [**Translation]**⇒ Click \*[**Settings icon]**

3 Select[日本語のページを常に翻訳する (Translate Japanese all the time) ] 日本語を常に翻訳を選択します。

日本語のページを常に翻訳するを選択します。 **e.g.) From : ① 日本語/ Japanese To: ② 英語/ English**

**③** Click[**日本語を常に翻訳する**(Translate Japanese all the time)]

#### 九州大学 学務部キャリア・奨学支援課 留学生就職支援担当

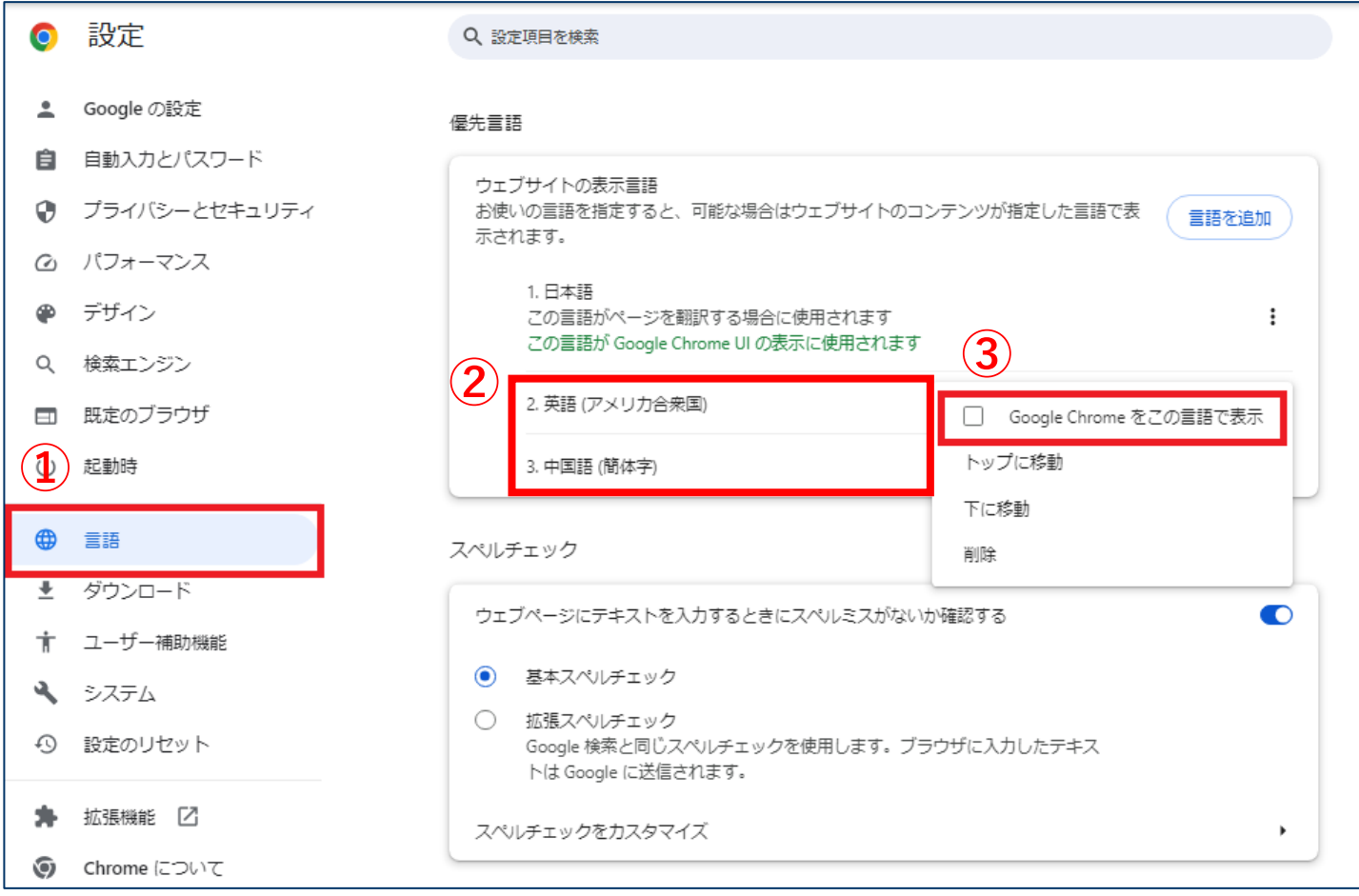

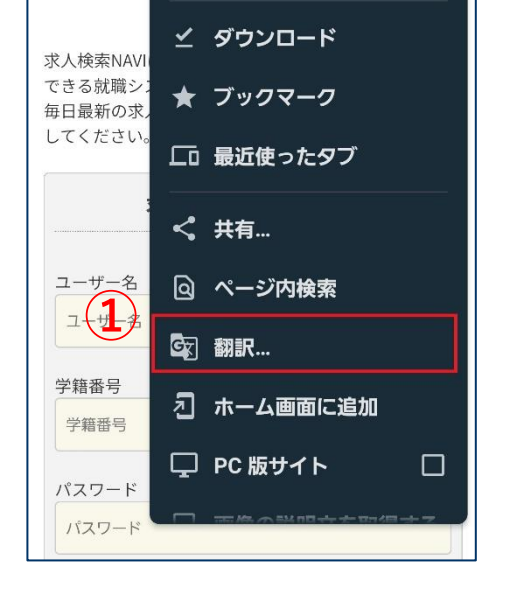

⊕ 新しいタブ

⊙ 履歴

求

● 新しいシークレット…

**③**

回 閲覧履歴データの削除

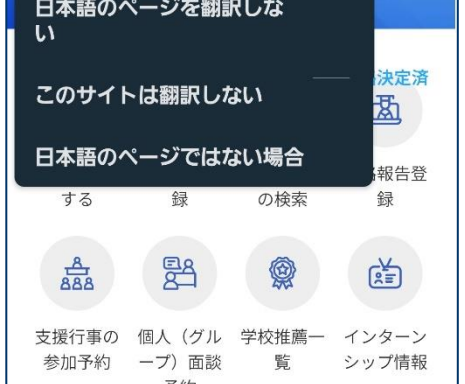

 $\hat{O}$  <sup>2</sup><sup>5</sup> kyujin-navi.com +

した

その他の言語

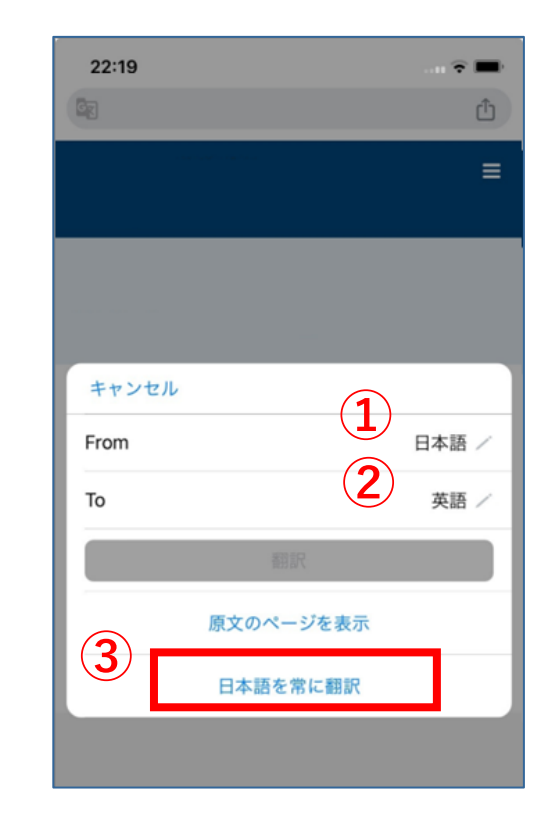

する

日本語から英語

日本語のページを常に翻訳

 $\bigcirc$ 

元に戻す

 $\boldsymbol{\phi}$